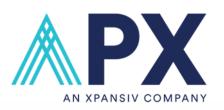

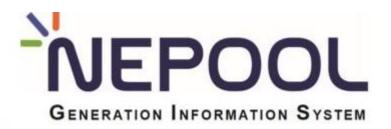

### **NEPOOL GIS**

# 2023 Registration & Help Center Training

## Agenda

- Team Introduction
- II. Introduction to NEPOOL GIS Account Registration
  - I. Overview NON-NEPOOL vs NEPOOL Accounts
  - II. Account Types
  - III. Account Registration
- III. Introduction to NEPOOL GIS Project Registration
  - I. Process Overview
  - II. Project Types
  - III. Generator Registration
- IV. Help Center Overview
- V. Overview on Key dates
- VI. Q&A

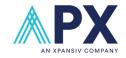

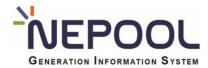

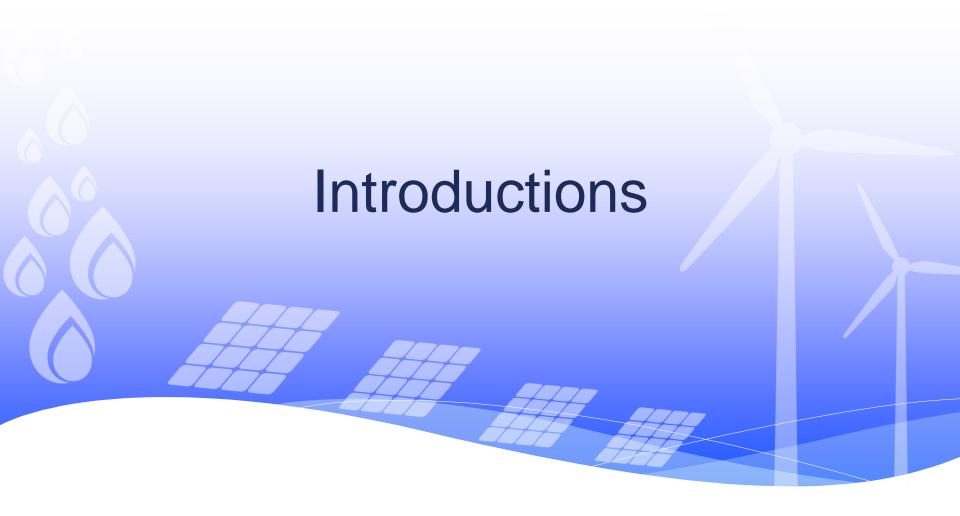

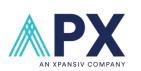

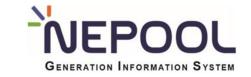

### **NEPOOL GIS Team**

### **Bao Ngo**

Joined APX in 2005

Dedicated and results-driven professional with a proven track record spanning over 18 years, demonstrating expertise in Renewable Energy Certificate (REC) registry operations, Carbon Offset Registries, Demand Response (DR) program management, professional services consulting, and Wholesale Power Markets operations. A strategic leader consistently achieving success through an in-depth understanding of renewable energy, carbon offset programs, and the complexities of wholesale power markets.

### Elena Barahona

Joined APX in 2022

As a client management specialist for both the NCRETs and NEPOOL GIS registries my goal is to provide proactive and timely customer service for our users and partners, as well as guidance through the implementation of new tools and processes.

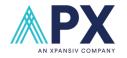

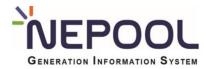

# Account Registration Process Overview

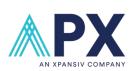

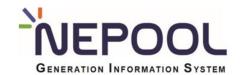

Account Registration

- Go to GIS website
- Register a GIS Account(s)

Account Approval

- GIS Admin will review account registration for validity.
- If the account is approved, GIS account will be available for login.

Account Access

- Account Management
- Register Asset(s)

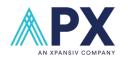

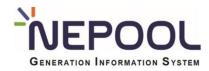

## **Account Types**

### **Account Types**

Below are the different GIS Account Types and functionality available for each account type:

### Load Serving Entity (LSE)

- · Ability to manage load assets and corresponding load obligation certificates
- · Can register new and manage existing generating assets
- · Can send and receive certificates
- · Can retire certificates in retail sub-account (RPS compliance purposes)
- · Can execute reserved transactions (general purpose retirements)

#### Generator

- · Ability to register new and manage existing generating assets
- · Can send and receive certificates
- Can execute reserved transactions (general purpose retirements)
- Residential homeowners and solar companies often apply for this account however, it is not limited to those individuals or groups.

#### Trader

- · Ability to register new and manage existing generating assets
- · Can send and receive certificates
- Can execute reserved transactions (general purpose retirements)

### • Independent Verifer

Ability to upload generation data for GIS projects

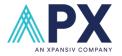

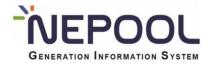

# Account Registration

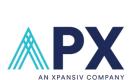

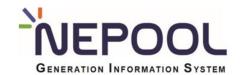

To Register a new Non-NEPOOL GIS account, User takes the following steps:

- 1. Go to http://www.nepoolgis.com/
- 2. Under the Registry Login box, click the 'Register' button as shown below:

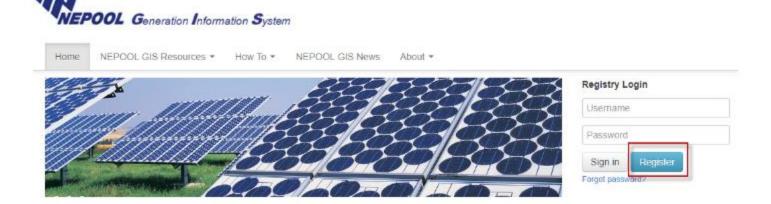

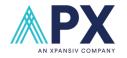

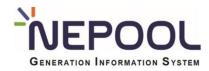

### **NON-NEPOOL Process**

- 3. In the New Account Application page, enter data into all fields denoted with an asterisk.
  - Account Type: Select the account type checkbox(es). (See Section B for more information)
  - Parent Company Name: Data entry in this field is optional.
  - Company/Account Name: Enter the Company/Account Name

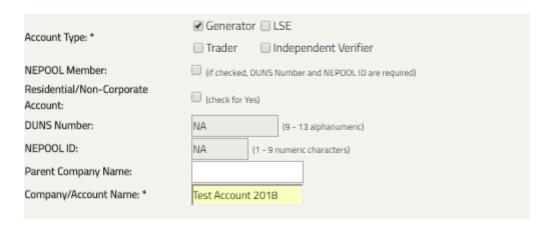

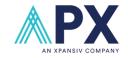

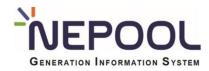

### **NEPOOL Process**

- 3. In the New Account Application page, enter data into all fields denoted with an asterisk.
  - Account Type: Select the account type checkbox(es) (See Section B for more information)
  - NEPOOL Member: Select checkbox.
  - DUNS Number: Enter DUNS number (9-13 alphanumeric).
  - NEPOOL ID: enter NEPOOL ID.
  - Parent Company Name and Company/Account Name: Data entry for these fields are
    optional for NEPOOL Members.

| Account Type: *                       | <ul><li>✓ Generator □ LSE</li><li>□ Trader □ Independent Verifier</li></ul> |
|---------------------------------------|-----------------------------------------------------------------------------|
| NEPOOL Member:                        | (If checked, DUNS Number and NEPOOL ID are required)                        |
| Residential/Non-Corporate<br>Account: | (check for Yes)                                                             |
| DUNS Number:                          | 123456789012 (9 - 13 alphanumeric)                                          |
| NEPOOL ID:                            | 123456789 (1 - 9 numeric characters)                                        |
| Parent Company Name:                  |                                                                             |
| Company/Account Name: *               |                                                                             |
|                                       |                                                                             |

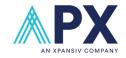

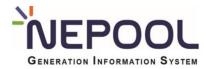

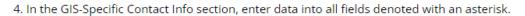

| GIS-Specific Contact Info         |                    |                                       |
|-----------------------------------|--------------------|---------------------------------------|
| Contact Person:                   |                    |                                       |
| Address1:**                       |                    |                                       |
| Address2:                         |                    |                                       |
| City:                             |                    |                                       |
| State/Province                    | Select One         | •                                     |
| Country                           | USA                |                                       |
| Zip or Postal Code                |                    | (format: US 12345 / Canadian a1b 2c3) |
| Phone Number*                     |                    | (format: 123-456-7890)                |
| Fax Number:                       |                    | (format: 123-456-7890)                |
| E-mail:*                          |                    | (format: abc@apx.com)                 |
| Web Site:                         |                    | (format: www.apx.com)                 |
| Choose your Login Name and Passwo | ord:               |                                       |
| Login Name                        |                    | (1 to 20 alphanumeric)                |
| Password:                         |                    | (5 to 20 alphanumeric)                |
| Confirm Password                  |                    |                                       |
| Security Question                 |                    |                                       |
| Security Answer                   |                    |                                       |
| * Required Field                  |                    | 7                                     |
|                                   | Submit for Approva | Cancel                                |
|                                   |                    |                                       |

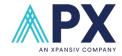

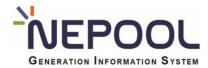

### Please review the Non-NEPOOL Participant Account Holder Agreement below. Fill out the first and last name as well as the title fields at the bottom of the form. Once the form is filled out the I Agree button will become enabled. Clicking I Agree will take you to the next step of the Account Registration process. Clicking Later will prompt the agreement to be accepted again at account activation. Download the complete Non-NEPOOL Participant Account Holder Agreement l Agre on-NEPOOL Participant Account Holder Agreement By this Agreement dated 1/4/2018 11:36:42 AM, Test 2018 ("Non- NEPOOL Participant"), [a CALIFORNIA [corporation] with its principal office in San Jose, CALIFORNIA] [a person whose principal place of residence is agrees to comply with all of the terms and conditions of the Generation Information System Development and Administration Agreement dated as of October 26, 2001, by and between the entities that are Participants from time to time in the New England Power Pool, a voluntary association, pursuant to the Restated New England Power Pool Agreement dated as of September 1, 1971, as amended and restated from time to time (the "NEPOOL Participants") and Automated Power Exchange, Inc. (the "GIS Agreement"), and the New England Power Pool Generation Information System Operating Rules (the "GIS Operating Rules"), each as amended, modified or restated from time to time, to the same extent as if the NWITNESS WHEREOF, the undersigned have caused this agreement to be executed as of the date above. I Agree I have read the Non-NEPOOL Participant Account Holder Agreement and have the authority to bind my organization. Non-NEPOOL Participant: Test 2018 First and Last Name: Bao Ngo Title: Registry Manager

Non-NEPOOL Participant Account Holder Agreement

**Note:** An account activation email will be sent to the email registered under the GIS-Specific Contact Info section to Activate account. Please see the Activate New Account Registration page for instructions on how to activate a new GIS account.

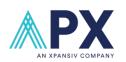

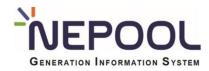

# **Activating New Account**

rom: emt-registry-test@apx.com

: 🔳 Bao N

Cc

Subject: NEPOOL - GIS account created

Congratulations, you have completed the first step of the Account Registration process. The final step must still be completed for your account to reach the GIS Administrator.

The final step requires you take action to activate Your Account.

Click on the following link in this e-mail and then login to the GIS. Once you have completed the login, you will have completed the final step.

https://gis-app-qa01.apx.com/myModule/reg/actAcc.asp?id=19016

If an error message appears when you click on the link, or if your My Account window does not function properly, copy the link, paste it into the address line on your browser window, and press the Enter key to access the NEPOOL GIS system. Make sure you select the entire link.

Once activated, you will have limited access and functionality until the GIS administrator approves your account. Approval should take no longer than one week. You will receive an e-mail message with approval verification or with a request for more information.

GIS Administrator Phone: 408-899-3343

Email: emt-registry-test@apx.com

**Note:** Check for an email with the subject 'NEPOOL – GIS Account created' and click on the hyperlink provided in the email

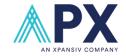

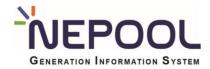

# **Activating New Account**

In the Activate Account page, enter the account Login Name and Password for the new account.

Click the 'Activate' button to activate the account.

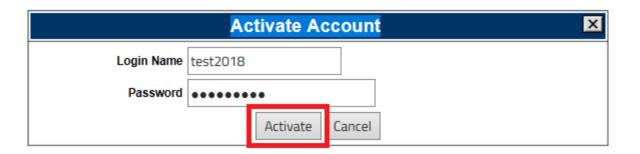

**Note:** GIS Administrator will be notified after an Account Registration has been activated. GIS Administrator verifies the GIS account registration and approves the GIS account. Users cannot log into NEPOOL GIS until the account has been approved by a GIS Administrator.

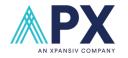

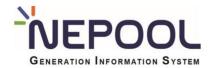

# Generator Registration

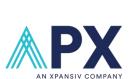

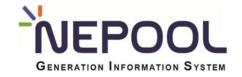

- 1. In the Account Dashboard, locate the Asset Management.
- Under the Asset Management module, click on the Register Non-Nepool Generator hyperlink as pictured below:

### **Asset Management**

|           |                     |                             |                |          | Total Assets 4             |
|-----------|---------------------|-----------------------------|----------------|----------|----------------------------|
| Unit ID   | Plant - Unit        | Reveal Output to Regulators |                | Status   | Modify Generation/Emission |
| NON107928 | Test1 - MultiFuel   | Yes                         | Non-NEPOOL Gen | Approved | JUL 2017                   |
| NON107929 | Test1 - Single Fuel | No                          | Non-NEPOOL Gen | Approved | JUL 2017                   |
| NON107933 | Test5 - Multi Fuel  | No                          | Non-NEPOOL Gen | Approved | JUL 2017                   |
| NON92761  | Tester1             | Yes                         | Non-NEPOOL Gen | Approved | JUL 2017                   |

View All Forward Certificates | Cre

Register Non-NEPOOL Generator

Register C&LM Generator (Admin Only)

Register DR Generator (One Only)

(New NEPOOL Generators will appear above after registration in MSS.)

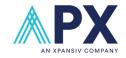

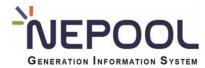

### **NON- NEPOOL Process**

3. In the New Generator Information page, enter data into all fields denoted with an asterisk.

| NEPOOL Generator:                                                                                                | No                                           |
|----------------------------------------------------------------------------------------------------|----------------------------------------------|
| Plant Name:                                                                                                    |                                              |
| Unit Name: *                                                                                                    |                                              |
| Name Plate Capacity                                                                                              | (MW)                                         |
| Location of generating unit: *                                                                                   | New England (ISO New England Control Area) ▼ |
| City * State: *                                                                                                  | Select One ▼                                 |
| Labor Characteristics                                                                                            |                                              |
| Majority of employees operating at<br>generation plant are employed under<br>collective bargaining agreement:    | (check for yes)                              |
| If generating plant experienced a labor dispute in the most recent calendar year, replacement workers were used: | (check for yes)                              |

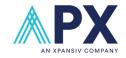

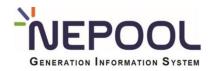

### **NEPOOL Process**

3. In the Generator Information page, enter data into all fields denoted with an asterisk.

| NEPOOL Generator:<br>MSS Unit ID:                                                                             | Yes                                          |
|----------------------------------------------------------------------------------------------------|----------------------------------------------|
| Plant Name:                                                                                                   | UNDERSMW                                     |
| Unit Name:*                                                                                                   | MSS Test Project                             |
| Status:                                                                                                    | Need Info                                    |
| Name Plate Capacity                                                                                           | 0.000 (MW)                                   |
| Location of generating unit:                                                                                  | New England (ISO New England Control Area) ▼ |
| City                                                                                                    |                                              |
| State. •                                                                                                    | Select One ▼                                 |
| Labor Characteristics                                                                                         |                                              |
| Majority of employees operating at<br>generation plant are employed under<br>collective bargaining agreement: | (check for yes)                              |
| If generating plant experienced a labor                                                                       |                                              |
| dispute in the most recent calendar<br>year, replacement workers were used:                                   | (check for yes)                              |

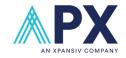

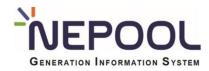

| Vintage                                                                                                    |                                           |
|----------------------------------------------------------------------------------------------------|-------------------------------------------|
| Vintage (month and year of commercial operation)                                                                                            | (format: MM/YYYY)                         |
| Repowering/derate date:                                                                                                    | (format: MM/YYYY)                         |
| Capacity addition/subtraction:                                                                                                    | (MW)                                      |
| Refurbishment date:                                                                                                    | (format: MM/YYYY) (Relevant to Maine RPS) |
| Date Operation Recommended after at<br>Least Two Years of Not Operating:                                                                    | (format: MM/YYYY) (Relevant to Maine RPS) |
| Date recognized by System Operators<br>as capacity resource after not being<br>recognized as a capacity resource for<br>at least two years: | (format: MM/YYYY) (Relevant to Maine RPS) |
| FERC hydroelectric license relicensing date:                                                                                                | (format: MM/YYYY)                         |

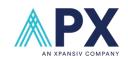

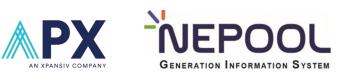

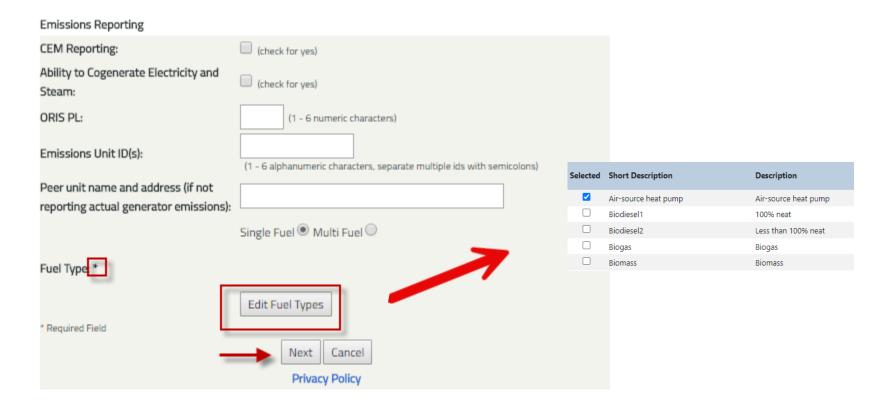

4. Click the 'Next' button to go to the next page.

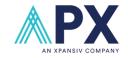

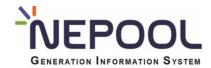

### METER

Independent Verifier:

Self Reporting

**Submit for Approval** 

Cancel

- In the second page of the New Generator Application, leave all the RPS Certification checkboxes blank and select an Independent Verifier from the Independent Verifier drop down.
- 6. Click on the 'Submit for Approval' button to register the new project.

**Note:** A Unit ID will be created once the project is registered. User can view the Unit ID by going back to the **Asset Management** module. Projects will be in a 'Pending' status until a GIS Administrator reviews and approve the project. GIS Administrator requires State RPS certification in order to approve a GIS project.

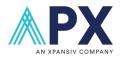

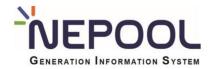

### **CPS** Resource Process

- 1. Log into NEPOOL GIS
- 2. In the menu bar click on the Resources menu option.

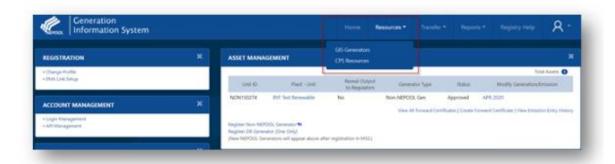

### 3. Select CPS Resources.

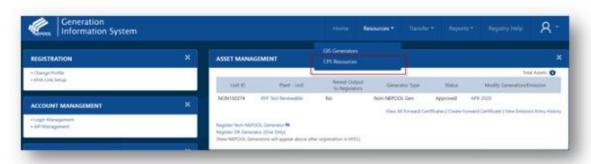

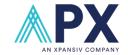

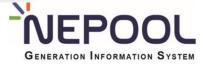

### **CPS** Resource Process

In the CPS Resources screen, the User can view the list of registered CPS Resources and/or register a new CPS Resource.

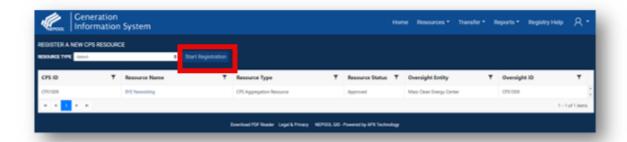

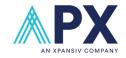

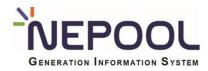

### **CPS** Resource Process

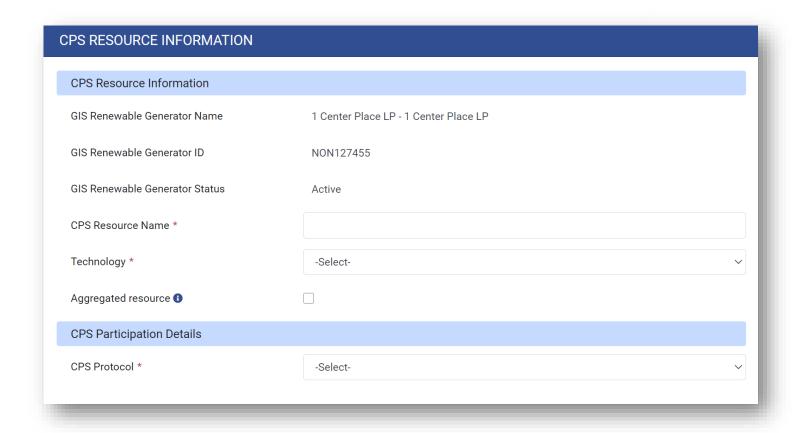

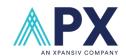

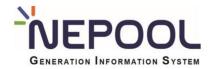

# HELP CENTER OVERVIEW

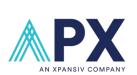

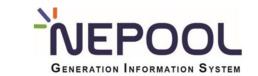

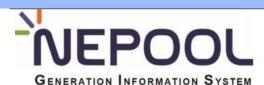

Home

NEPOOL GIS Resources ▼

NEPOOL GIS Help Center

NEPOOL GIS News

About -

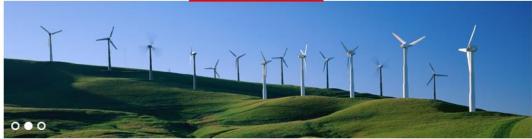

The **New England Power Pool Generation Information System** (NEPOOL GIS) issues and tracks certificates for all MWh of generation and load produced in the ISO New England control area, as well as imported MWh from adjacent control areas. In addition to the generation, the NEPOOL GIS provides emissions labeling for the New England load-serving entities by tracking the emissions attributes for generators in the region. In recent years the NEPOOL GIS has adapted to the various state RPS laws to track combined heat and power, demand response and conservation and load management certificates.

For information on NEPOOL GIS functions, please reference the NEPOOL GIS Help Center selection in the above menu.

NEPOOL GIS Summary - Updated Q2 2023 Trading Period

Account Holders: 3,168
Generators: 103,614

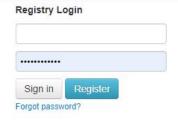

### **NEPOOL GIS News**

- NEPOOL GIS New User Registry Training Registration
- Q3 2023 Usability Group Meeting
- Q2 2023 NEPOOL Usability Group Meeting
- Q4 2022 NEPOOL GIS Usability Group Meeting Notes
- 2022 NEPOOL GIS Certificate Transfer Training Followup

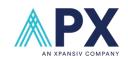

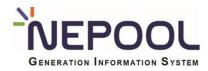

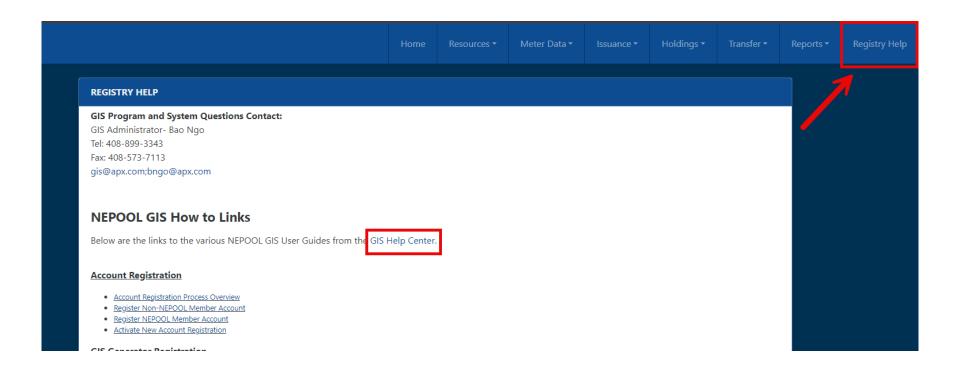

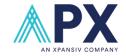

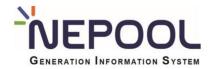

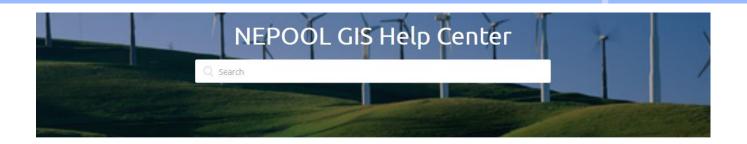

Registry User Guide

Program Overview

FAQ

**Announcements** 

#### Account Registration

Account Registration Process Overview Register NEPOOL Member Account Register Non-NEPOOL Member Account

See All Articles

### Account Management

Manage Account Dashboard Manage Account Logins Change Password

See All Articles

### GIS Generator Registration

Project Registration Process Overview Register Non-NEPOOL Generator Register NEPOOL Generator (MSS Project)

See All Articles

#### CPS Resource Registration

Access CPS Registration Screen
Types of CPS Resource Registration
Register New or Existing GIS Class I/II
Generator CPS Resource

See All Articles

### CPS Data Upload and Issuance

CPEC Retirement CPS Data Upload CPS Data Review Screen

See All Articles

#### Certificate Transfers

View Active Certificates
Transfer Certificates to Another Account
Holder
Accept/Reject Certificate Transfer

See All Articles

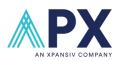

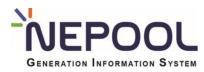

Registry User Guide

Program Overview

FAQ

Announcements

#### General Questions

Where can I find the most current REC Prices? What is the NEPOOL GIS Usability Group? How do I receive my CL&P LREC/ZREC payment?

See All Articles

#### Account Registration

I just activated my account. Why am I having issues logging into my account? Where is my activation email? Where can I check to see if my company is a NEPOOL Member?

See All Articles

#### Account Management

How do I update my Non-NEPOOL Account
Name?
How do I update my NEPOOL GIS account
information?

How do I reset my password through the GIS login page?

See All Articles

#### Project Registration

What is NHPUC's REC Program Notification
Procedures?
How do I register an aggregated project in
NEPOOL GIS?
What is the difference between MSS and
NON projects in NEPOOL GIS?

See All Articles

#### Certificate Transfers

Do I need to manually 'bank' my
Certificates at the end of a trading period?
What is the difference between Banked
Certificates and Transferable Certificates?
Do previously issued Certificates transfer
to the new account after a redirect transfer
request has been processed?

See All Articles

#### Forward Certificate Transfer Management

Can I create a forward transfer for a GIS Project in a Pending Status? What is an Irrevocable Forward Transfer? Do existing forward transfers transfer to the new account after a redirect transfer request has been processed?

See All Articles

#### Meter Data & Emissions Reporting

Can I upload generation data for more than one project at a time?
Can I upload generation data for more than one vintage month at a time?
Can I true-up data spanning multiple quarters or possibly multiple years (beyond just Q4 to Q1)?

See All Articles

#### Retirement

How many retail subaccounts do I need to make in my LSE account?

What is the difference between Reserve Certificates, Settled Certificates and Unsettled Certificates?

How can I transfer Settled Certificates to another Compliance Subaccount?

See All Articles

#### Imports and Exports

How are the Claimed MWhs for Import Projects determined? Can I bring import only Certificates into NEPOOL GIS?

How should the hourly import generation data file look to account for DST changes?

See All Articles

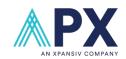

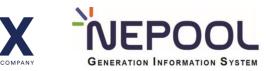

Registry User Guide

Program Overview

FAQ

Announcements

### General Questions

Where can I find the most current REC Prices? What is the NEPOOL GIS Usability Group? How do I receive my CL&P LREC/ZREC payment?

See All Articles

### Account Registration

I just activated my account. Why am I having issues logging into my account?

Where is my activation email?

Where can I check to see if my company is a NEPOOL Member?

See All Articles

### Account Management

How do I update my Non-NEPOOL Account Name?

How do I update my NEPOOL GIS account information?

How do I reset my password through the GIS login page?

See All Articles

### Project Registration

What is NHPUC's REC Program Notification
Procedures?
How do I register an aggregated project in
NEPOOL GIS?
What is the difference between MSS and
NON projects in NEPOOL GIS?

See All Articles

### Certificate Transfers

Do I need to manually 'bank' my
Certificates at the end of a trading period?
What is the difference between Banked
Certificates and Transferable Certificates?
Do previously issued Certificates transfer
to the new account after a redirect transfer
request has been processed?

See All Articles

### Forward Certificate Transfer Management

Can I create a forward transfer for a GIS Project in a Pending Status? What is an Irrevocable Forward Transfer? Do existing forward transfers transfer to the new account after a redirect transfer request has been processed?

See All Articles

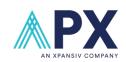

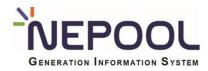

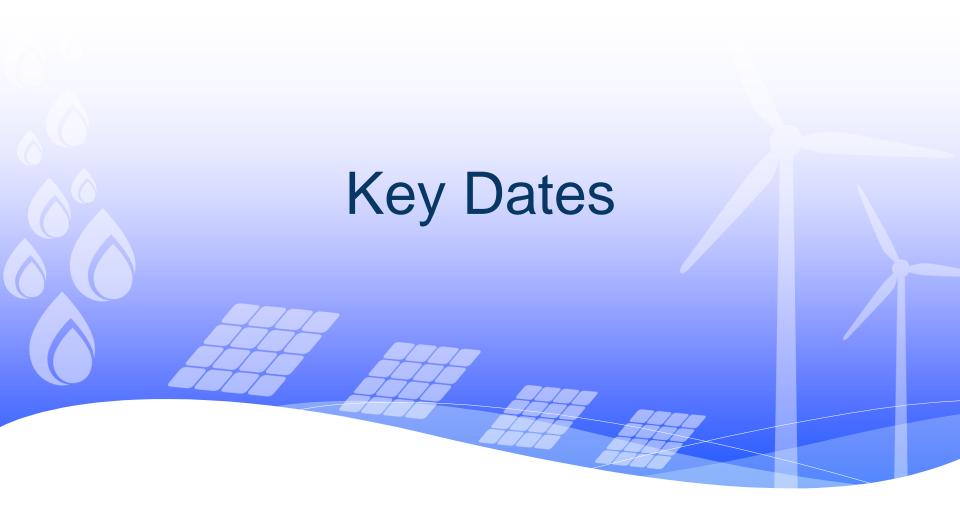

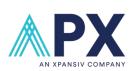

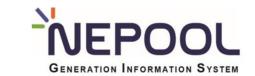

# Important NEPOOL GIS Dates

| Generation<br>Month | Last Day to Submit<br>MWh, Import<br>Claims, Emissions,<br>RPS Eligibility | Issuance Date | First Day of<br>Trading Period | Last Day of<br>Trading Period | Quarter |
|---------------------|----------------------------------------------------------------------------|---------------|--------------------------------|-------------------------------|---------|
| January             | July 10                                                                    | July 15       | July 15                        | September 15                  | 1       |
| February            | July 10                                                                    | July 15       | July 15                        | September 15                  | 1       |
| March               | July 10                                                                    | July 15       | July 15                        | September 15                  | 1       |
| April               | October 10                                                                 | October 15    | October 15                     | December 15                   | 2       |
| May                 | October 10                                                                 | October 15    | October 15                     | December 15                   | 2       |
| June                | October 10                                                                 | October 15    | October 15                     | December 15                   | 2       |
| July                | January 10                                                                 | January 15    | January 15                     | March 15                      | 3       |
| August              | January 10                                                                 | January 15    | January 15                     | March 15                      | 3       |
| September           | January 10                                                                 | January 15    | January 15                     | March 15                      | 3       |
| October             | April 10                                                                   | April 15      | April 15                       | June 15                       | 4       |
| November            | April 10                                                                   | April 15      | April 15                       | June 15                       | 4       |
| December            | April 10                                                                   | April 15      | April 15                       | June 15                       | 4       |

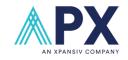

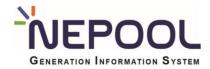

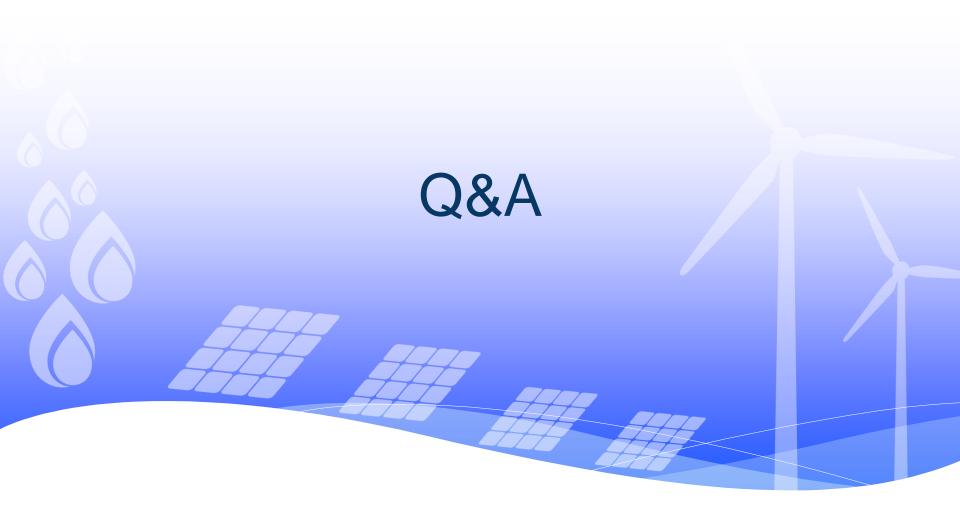

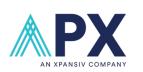

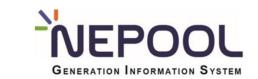

# **Contact Information**

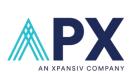

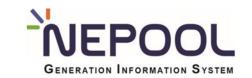

### **APX Contact Information**

| Name                      | Email Address |
|---------------------------|---------------|
| Bao Ngo<br>Elena Barahona | gis@apx.com   |

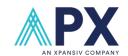

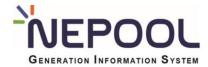